# <u>SystmOne</u> Setting up electronic Repeat Dispensing (eRD) <u>Using Review Dates</u>

### Do's / Don'ts

| Do                                                                                    | Don't                                           |
|---------------------------------------------------------------------------------------|-------------------------------------------------|
| Agree a plan that your whole team understands                                         | Switch large numbers of patients over quickly   |
| 0                                                                                     | without a plan or discussing with patients      |
| Speak to your local pharmacies / LPC and                                              | Start with patients who are taking a large      |
| discuss how best to make the switch                                                   | number of repeats                               |
| Make sure you have a way to communicate to                                            | Delegate to a junior member of staff without    |
| patients                                                                              | support or supervision                          |
| Start slowly and make sure it's working well,                                         | Forget if you put everyone on eRD for 6 / 12    |
| and processes are robust before adding more                                           | months there will be a lot of patients who need |
| patients on to eRD                                                                    | reviewing at the same time in 6 / 12 months'    |
|                                                                                       | time                                            |
| Review the process after a day or two with local                                      | Put PRNs (when required medications) on         |
| pharmacies                                                                            | repeat dispensing – patients will still need to |
|                                                                                       | order these items when required                 |
| Remember if you set everyone up at once –                                             | Put high risk drugs on eRD                      |
| there will be a large amount of reviews due at                                        |                                                 |
| the same time e.g. 6 / 12 months' time                                                |                                                 |
| Set up eRDs to coincide with review dates /                                           |                                                 |
| Blood Monitoring Schedules (Sheffield CCG                                             |                                                 |
| intranet / Medicines & Prescribing / Sheffield                                        |                                                 |
| Formulary / Common Blood Monitoring                                                   |                                                 |
| Schedules)                                                                            |                                                 |
| Name an eRD lead / champion(s) in both the                                            |                                                 |
| pharmacy and the GP practice to ensure one                                            |                                                 |
| point of contact                                                                      |                                                 |
| Ensure medications are ETP compliant before                                           |                                                 |
| issuing                                                                               |                                                 |
| Have <b>explicit</b> consent from the patient (even if                                |                                                 |
| this is verbal). This must be documented in the                                       |                                                 |
| patient's record and the following read                                               |                                                 |
| (SNOMED) code added: "Patient consent for repeat dispensing" XaKRX (416224003). It is |                                                 |
| good practice to enter the read (SNOMED)                                              |                                                 |
| code each time the RD is set up (for reporting                                        |                                                 |
| purposes).                                                                            |                                                 |
| Document if the patient does <b>not</b> consent to                                    |                                                 |
| repeat dispensing: "Repeat dispensing services                                        |                                                 |
| declined" XaXoR (783871000000107)                                                     |                                                 |
|                                                                                       |                                                 |

# Appropriate drugs

Before proceeding assess whether the medication(s) are appropriate for electronic repeat dispensing (eRD).

Things to consider when initiating eRD

#### Patients suitable for eRD

- On stable medication
- Simple regimen
- Taking no more than 4 oral medications
- Taking the same medications for the last year
- Have an up to date medication review (or refer for a review if deemed suitable)

#### Patients NOT suitable for eRD

- Patients on 4 or more medications
- Patients with frequent changes to drug therapy
- Terminal illness
- Controlled drugs

#### Medications NOT suitable for eRD

- High risk drugs (unless the practice has a strict protocol for review which is tied in with monitoring procedures)
- Inhalers
- When required medications such as creams, GTN sprays, seasonal medication

#### Other things to consider

- Does the practice have a SOP for initiating and reviewing patients that are deemed appropriate for eRD
- Do the pharmacy communicate to the GP practice when they have not dispensed a medication for the patient is this recorded / cancelled on the patient's record

# eRD for practices using maximum issues

- 1. You must have appropriate access rights and authorisation to carry out repeat dispensing
- 2. Pharmacy process establish the pharmacy process
  - Do the pharmacy keep eRDs separate?
  - When the pharmacy downloads eRD prescriptions do they dispense them automatically or do they wait for the patient to contact them prior to dispensing?
  - How do the pharmacy inform the GP practice when a patient does not want their medication it is important that non-compliance of medications is recorded on the practice's clinical system and the reason why the patient did not require their regular medication.

The pharmacy process will need explaining to the patient.

3. As a practice decide how long you will be setting the eRD up for e.g. 6 months or 12 months' supply

| Drug          | Directions | Quantity | Issue<br>duration | Days'<br>supply | Number of<br>eRDs for 6 | Number of eRDs<br>for 12 months |
|---------------|------------|----------|-------------------|-----------------|-------------------------|---------------------------------|
|               |            |          |                   |                 | months                  |                                 |
| Levothyroxine | Take ONE   | 28       | 28                | 28              | 6                       | 12                              |
| 25mcg         | daily      |          |                   |                 |                         |                                 |
| Levothyroxine | Take ONE   | 56       | 56                | 56              | 3                       | 6                               |
| 25mcg         | daily      |          |                   |                 |                         |                                 |
| Levothyroxine | Take ONE   | 84       | 84                | 84              | 2                       | 4                               |
| 25mcg         | daily      |          |                   |                 |                         |                                 |
| Enalapril     | Take ONE   | 56       | 28                | 28              | 6                       | 12                              |
| 2.5mg         | twice a    |          |                   |                 |                         |                                 |
|               | day        |          |                   |                 |                         |                                 |
| Enalapril     | Take ONE   | 112      | 56                | 56              | 3                       | 6                               |
| 2.5mg         | twice a    |          |                   |                 |                         |                                 |
|               | day        |          |                   |                 |                         |                                 |
| Enalapril     | Take ONE   | 224      | 84                | 84              | 2                       | 4                               |
| 2.5mg         | twice a    |          |                   |                 |                         |                                 |
|               | day        |          |                   |                 |                         |                                 |

4. Consider how many days' supply the patient currently gets

# 5. Maximum Issues

Ensure all medication that are to be repeat dispensed have the same maximum issues/ issue duration e.g. if the patient has some medications that are for 28 days supply and some that are 56 days' supply you will need to adjust all medication so that the number of days supplied are the same.

If the maximum issues have been reached – the medications must be reviewed and re-authorised BEFORE the patient can be initiated on eRD.

If the patient is part way through the issue cycle - only the REMAINING issues will repeat dispense

An eRD will NOT go past the maximum issue.

Are the medications appropriate for eRD? Is the medication ETP compliant? If not, can it be changed to an ETP compliant medication?

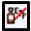

### 6. Monitoring

### **Blood Monitoring Schedules**

(Sheffield CCG intranet / Medicines & Prescribing / Sheffield Formulary / Common Blood Monitoring Schedules)

What medications are you proposing to start as an eRD. When is the patient's drug monitoring due e.g. if the patient is taking levothyroxine when was the date of the thyroid function test – when is it due? Is there a recall in place? The eRD must NOT be set up to go past the monitoring schedule as the blood test may suggest a change in dose.

7. Is the patient deemed as appropriate for eRD

Contact the patients and discuss with them whether they would consider eRD. Explain the process and that they will no longer need to order their medication from the GP practice. Inform them of how many months' supply they will be able to receive from the pharmacy and that when the last one is issued; they will need to contact the practice to arrange a further supply pending a medication review.

Make sure the patient is aware which medications will be on eRD and which ones (if applicable) they will need to continue to order through the GP practice such as PRN medications.

Make sure the patient is aware that if they do NOT require an item from their prescription they must inform the pharmacy (although the pharmacy should check before issuing to the patient); it is also the patient's responsibility.

If the patient does not have an active pharmacy nominated, discuss which pharmacy they wish to nominate – the patient MUST have a pharmacy nominated for eRD – otherwise the prescriptions will print. To nominate a pharmacy, select the ETP nomination button and select the pharmacy requested by the patient.

| ٢ |     |
|---|-----|
| I | 2.0 |
| I | 30  |
| L |     |

| Nominated Dispenser  | 5                  | $\times$ |
|----------------------|--------------------|----------|
| Community pharmacy   | 🛃 🗙 [Pharmacy XXXX |          |
| Appliance contractor | 9 ×                |          |
| Dispensing doctor    |                    |          |
|                      | Did Cascel         |          |
|                      | <u>Di</u>          |          |

Add a read (SNOMED) code to the patients' record to say that they have agreed to nominate a pharmacy: "Consent given for electronic prescription service" XaZMS (838241000000102)

Add a read (SNOMED) code to show patient consent to eRD "Patient consent for repeat dispensing" XaKRX (416224003). It is good practice to enter the read (SNOMED) code each time the RD is set up (for reporting purposes). Make a note to record the discussion that took place.

Explain to the patient that you may contact them to review how they are getting on with eRD.

Document if the patient does not consent to repeat dispensing: "Repeat dispensing services declined" XaXoR (783871000000107)

# 8. Medication screen

Check that everything is setup correctly.

Ensure that the issue duration etc are correct – see table in point 4

Click to highlight the medication. Check the quantity, directions and issue duration are all in line. See table in point 4 for examples.

| Authorised<br>15 Apr 2020 |       | 40mg tablets<br>Take one daily |   |             |       |      |                     | Last Issued<br>Never |
|---------------------------|-------|--------------------------------|---|-------------|-------|------|---------------------|----------------------|
|                           |       |                                |   |             |       |      |                     |                      |
|                           |       |                                |   |             |       |      |                     |                      |
|                           |       |                                |   |             |       |      |                     |                      |
|                           |       |                                |   |             |       |      |                     |                      |
|                           |       |                                |   |             |       |      |                     |                      |
|                           |       |                                |   |             |       |      |                     |                      |
| 1 Repeat terr             |       |                                |   |             |       |      |                     |                      |
| Expected net              |       |                                | - | lssue durat | on 28 | Days | Days between issues |                      |
| Medication st             | arted | Wed 15 Apr 2020                | - |             |       |      |                     |                      |

Check the maximum issues – remember the eRD will not go past this. It is important that all items that are to be repeat dispensed have the same maximum issues.

| Authorised  | Drug                       | Last Issued | Review | Issues V |
|-------------|----------------------------|-------------|--------|----------|
| 15 Apr 2020 | Citalopram 40mg tablets    | Never       |        | 0/6(0)   |
|             | 28 tablet - Take one daily |             |        |          |

To amend the repeat medication, click to highlight the medication and amend (click the green pencil).

| <b></b>          |                       |  |
|------------------|-----------------------|--|
| Repeat Templates |                       |  |
| 0 8 6 00 8 0 8   | a 🕨 🥵 🜑   🙀 📓   🔹 😓 📰 |  |

| <u>Q</u> k <u>C</u> a               | ncel                       |                               |                   |              |               |
|-------------------------------------|----------------------------|-------------------------------|-------------------|--------------|---------------|
|                                     | Min 4 5 Aug 2020           |                               |                   |              |               |
| Medication start<br>Drug prescribed | Wed 15 Apr 2020            | oram 40mg tablets             |                   |              |               |
| Script type                         |                            |                               | ispensed Issue    |              |               |
| Dose T                              | ake one daily              |                               | alle 6            | Times & Do   | ses           |
| Total quantity                      | Number 28 🗄 tab            | lets = 28 tablet              | a towned to       |              | Provide and P |
| 0                                   | ) Packs<br>) Free Text     |                               |                   |              |               |
| Script notes                        |                            |                               | Preset            | s 🛃          |               |
| Administrative not                  | es                         |                               |                   | Presets      |               |
| Issue duration                      | 28 Days                    | 8                             |                   |              |               |
| Use review d                        | ate                        |                               |                   |              |               |
| Use maximum                         | issues 6                   | Synchronise all maxim         | um issue counts   |              |               |
| Patient can in                      | tiate issues 🗌 Irregularly | issued template 🛛 Repeat      | t template can be | reauthorised |               |
| Link to Read code                   | (\$)                       | No linked Read codes          |                   |              |               |
|                                     | -                          | ation review has been perform | 602               |              |               |

### 9. How to set up eRD

Once you have established which items are appropriate for repeat dispensing and have gone through the steps above.

Click to highlight the medication to be repeat dispensed (for multiple items hold down the control key on the keyboard (CTRL) and click the items).

|   | R          |                           |
|---|------------|---------------------------|
|   | Repeat Ter |                           |
| ^ |            | 🔤 🖉 🗰 🤌 🗷 🔄 🖉 🔮 📲 🔋 🔹 ե 🚞 |

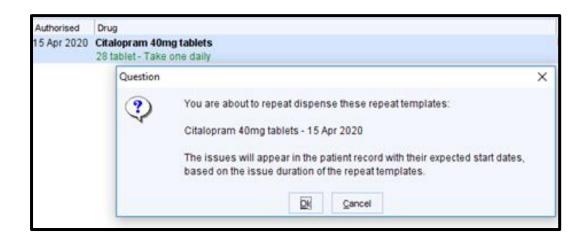

|             |                                       |                                                                                                    |   |             |        | E                 | 10   |
|-------------|---------------------------------------|----------------------------------------------------------------------------------------------------|---|-------------|--------|-------------------|------|
| Authorised  | Drug                                  |                                                                                                    |   | Last Issued | Review | Issues 🔻 🛄 Flags  |      |
| 15 Apr 2020 | Citalopram 40mg<br>28 tablet - Take o |                                                                                                    |   | 02 Sep 2020 |        | 6 / 6 (6) 🔄 🕇 🖥 🕻 | RD 🚽 |
|             | Information                           |                                                                                                    | × |             |        |                   |      |
|             | <b>i</b> )                            | 1 Repeat Template was repeat dispensed.<br>Before digitally signing the regime, you must nominate a community<br>pharmacy to send the prescription to. |   |             |        |                   |      |
|             |                                       |                                                                                                    |   |             |        |                   |      |

Once complete the item(s) will have an RD flag next to it. The number of issues produced will coincide with the maximum issues previously set up.

| 🍸 Print Issues       |                                                                                                  | ×       |  |  |  |  |  |
|----------------------|--------------------------------------------------------------------------------------------------|---------|--|--|--|--|--|
| Counterfoil options  | Print all repeats if a repeat was issued                                                         |         |  |  |  |  |  |
|                      | If there are no repeats to print, leave the counterfoil blank                                    |         |  |  |  |  |  |
|                      | Print details of next appointment (this ignores appointments today)                              |         |  |  |  |  |  |
|                      | Print medication review reminder                                                                 |         |  |  |  |  |  |
|                      | Print recalls due in the next month                                                              |         |  |  |  |  |  |
| Authoriser           | Prescriber XXXX                                                                                  | -       |  |  |  |  |  |
| ETP options          | Routine  Immediate                                                                               |         |  |  |  |  |  |
|                      | Nominate dispenser Pharmacy XXXX                                                                 | . 🔻 🕌   |  |  |  |  |  |
|                      | Print tokens (optional for electronically signed scripts with a nominated dispenser) Set Default |         |  |  |  |  |  |
| Recurring patient    |                                                                                                  | Presets |  |  |  |  |  |
| counterfoil message  |                                                                                                  | Clear   |  |  |  |  |  |
| One-off patient      |                                                                                                  | Presets |  |  |  |  |  |
| counterfoil message  |                                                                                                  | Clear   |  |  |  |  |  |
| Scripts will be sign | ned, and any tokens printed, later via the Prescription Search screen.                           |         |  |  |  |  |  |
| Script Printing      | Query Prescription                                                                               |         |  |  |  |  |  |
| Select what to do    | with script(s) Adds a query note visible to the authoriser when signing                          | Presets |  |  |  |  |  |
| Print/Sign &         |                                                                                                  |         |  |  |  |  |  |
|                      | Print/Sign & Send Now                                                                            |         |  |  |  |  |  |
| Print/Sign &         | Print/Sign & Send Later                                                                          |         |  |  |  |  |  |
| 🗱 Do Not Print       | Do Not Print Them                                                                                |         |  |  |  |  |  |
|                      |                                                                                                  |         |  |  |  |  |  |
|                      | Settings Ok Cancel                                                                               |         |  |  |  |  |  |

Press save – make sure that you amend the authoriser (if applicable) to a prescriber.

Press print / sign & send later - this will place it in the signing queue for the GP

In a couple of weeks / months review processes are working